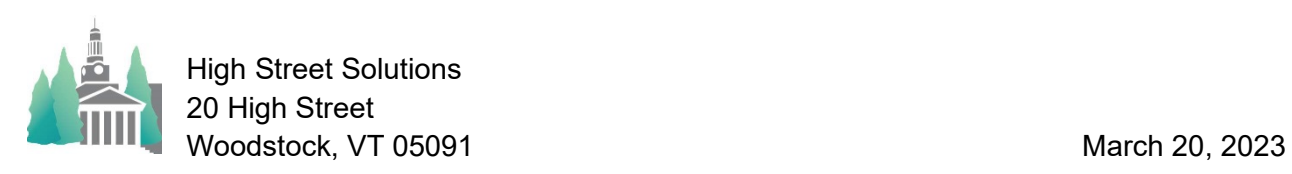

#### sert Format Records Scripts Tools Window Help **Milton Academy**  $\widehat{\text{mfp}}$ ring 2023 Athletic Contests (Info) Nav 1 1 2 2 3 Go To Date Loop 3/22/2023 4:00 PM Home Baseba1T BLS Scri **Nash Field** Spring 2023 2023 by Time|Team<br>| 12:00 PM Home Lacros1E<br>| 1:00 PM Home Softba1T Exeter<br>P Abbey Dennis Field<br>Varsity Softba , 2023 by Time|T Dana Hall<br>Moses Brown  $\frac{Yes}{Yes}$ 3/29/2023 3:30 PM Away Lacros1G<br>3/29/2023 4:30 PM Home Lacros1B *Dana Hall*<br>Dennis Field ng 2023 4/1/2023 11:00 AM Away Tennis2<br>4/1/2023 11:00 AM Home Track1E Relays **Thayer** 4/1/2023 11:00 AM Home Track1 Relays Thayer Track **Yes**  $Yes$ Yes 4/1/2023 12:00 PM Home Baseba11 Rivers **Nash Field Yes** Spring 2023 Yes Yes Yes  $Yes$ 4/1/2023 12:00 PM Home Lacros1B<br>4/1/2023 12:00 PM Home Lacros1G **StGeorges** Yes Yes Yes Spring 2023 Rivers **Berylson Field** Yes  $Yes$ Yes Spring 2023 Yes Yes Spring 2023 4/1/2023 12:00 PM Home Lacros2G Rivers aulkner Field Yes <u>Yes</u> 4/1/2023 12:00 PM Home Tennis1B Rivers **orth Courts** Yes Spring 2023 Yes Yes 4/1/2023 12:00 PM Home Tennis2 Rivers South Courts ing 2023 PM Home Baseba<br>PM Home Lacros1<br>PM Home Lacros2 **Berylson** StGeorges<br>StGeorges 3:00 PM Home Lacros2G Faulkner Field Max Travel<br>Dress @ Ho  $\bullet$ No  $\bullet$ No Yes

# Athletic Scheduler Pro 2023 Contests Menus & Controls

## **A) Key Strokes**

- 1. CTRL/Arrow up or Down = go to the next or previous record
- 2. Click in the right side scroll bar = go to next or previous page

## **B) Navigation Tools under School Shield**

- 1. Arrow Up/Arrow Down = go to first or last record
- 2. Arrow Right/Left = go to next/previous page.
- 3. Go To Date = go to the selected date.
- 4. Loop = loop through the Contest records to either review all records of this season or to prime the pump so that scrolling goes faster.

## **C) Finds, and Sorts – Top Menu**

- 1. New = Create new contest.
- 2. Conflicts = Find team scheduling conflicts.
- 3. Fall, Winter, Spring buttons = show Fall, Winter or Spring contests
- 4. Flex = Find contests: any combination of season, date, opponent, team, sport or place.
- 5. Group Sort = Sort contests by your choice of groupings: by Date, Time, Team, Opponent.
- 6. This One, Today, This Week, Next Week, Upcoming = Find sets

# **D) Utilities**

- 1. Vehicle = Assign selected vehicles to the Contest found set.
- 2. Tool Bar = Show Filemaker Tool Bar
- 3. Theme = Set color/style themes
- 4. Set Locations = Set found set contests locations from Backroom settings.
- 5. Zoom =  $Z$ oom in/out & set return default

# **E) Miscellaneous**

1. Check List = tracks your progress with Logistics, Contracts, Confirmations, Meals, Money, Officials, and Results.

2. Group Sort = settings for sorting by groups.

# **F) Schedule Grids**

- 1. Schedule Grids = Go to Schedule layouts
	- a) Jump = Go quickly to last grid
	- b) Fall, Winter, Spring = Go to season
	- c) Build = (Re)Build Grid Date.

# G) **Go to Layouts – Top Menu**

- 1. I, E, S = Go to Contest Info, Contest Edit or Contest Speed layout.
- 2. Lists = Menu of a variety of contest lists
- 3. Practice = Go to Practice layout
- 4. Rentals = Go to Rental layout
- 5. Facilities = Go to Facilities layout
- 6. Backroom = Go to Backroom layout
- 7. Weather = Go to Weather layout for that contest location
- 8. Calendar = Go to Calendar layout
- 9. Email = Go to sent Email layout
- 10. Archive = Go to Archived contests layout

## **H) Contest Record Buttons – On Row**

- 1. Underlined Column Heading = Sort by that column.
- 2.  $\boxed{0}$  = Edit Contest pop-up
- 3. Read = Read/Write Contest Notes pop-up
- 4. Change = Reschedule or Cancel this contest.
- 5. Undo = Undo a rescheduled contest restoring it to its previous time and date.

# **I) Functions – Bottom Right Menu**

- 1. Logistics Calculator
	- a) Selected = Calculate this one
	- b) Found Set = Calculate all in found set
	- c) Clear All = Clear all calculations in found set
	- d) Unlock Found Set = Unlocks all calculations in found set.
	- e) Logistics Detail = Show time detail pop-up
- 2. Import = Import contest records
- 3. Export = Export contest records in various formats
- 4. Rollover = Roll found set contest over to the next year
- 5. Rollback = Roll found set contest back from the previous year.
- 6. Contracts = Go to Send Contract layout.
- 7. Reminders = Go to Send Reminder layout.
- 8. New \$ Requests = Go to meal money request layout.
- 9. Payment Vouchers = Go to officials payment voucher layout.

# J) **Logistics**

- 1. Calc = Calculate logistics for this contest.
- 2. Clear = Clear logistics for this contest.
- 3. Logistics = Detailed view of logistics for this contest.